## **Mac OS - Backup e ripristino dei file mediante Time Machine**

**Time Machine** esegue il **backup** di tutti i file di un computer Mac su disco esterno o comunque diverso da quello di lavoro.

In caso di necessità, si possono recuperare i file memorizzati con la procedura di ripristino (**restore**).

L'utente deve connettere l'unità di backup e impostarla per l'utilizzo con Time Machine. Il disco di backup può anche essere criptato.

Time Machine effettua automaticamente il backup del computer, inclusi i file di sistema, le applicazioni, gli account, le preferenze, i messaggi di posta, i file audio e video, le foto e i documenti. Memorizza anche la configurazione del sistema, in modo da consentire il ripristino di una precedente configurazione del computer.

Time Machine conserva i backup:

- orari delle ultime 24 ore
- giornalieri del mese scorso
- settimanali di tutti i mesi precedenti.

Quando il disco è pieno, i backup meno recenti vengono eliminati

## **Per selezionare una posizione di backup**

1. Da **Launchpad**, scegliere **Altro**, e poi **Time Machine**.

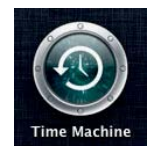

2. Fare clic su **Configura Time Machine**.

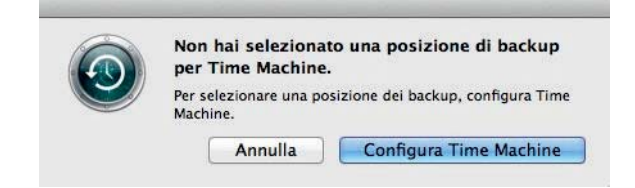

3. Fare clic su **Seleziona il disco di backup**.

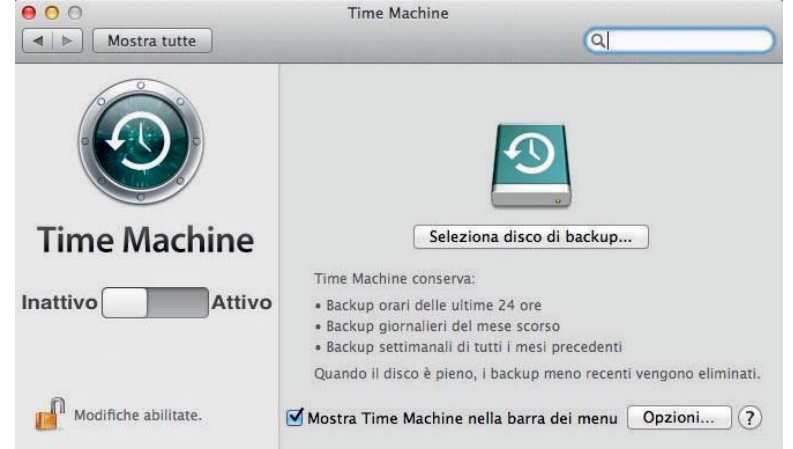

4. Selezionare il disco e fare clic su **Utilizza il disco**. Mettere eventualmente il segno di spunta su **Codifica i backup** se si vuole criptare il disco di backup.

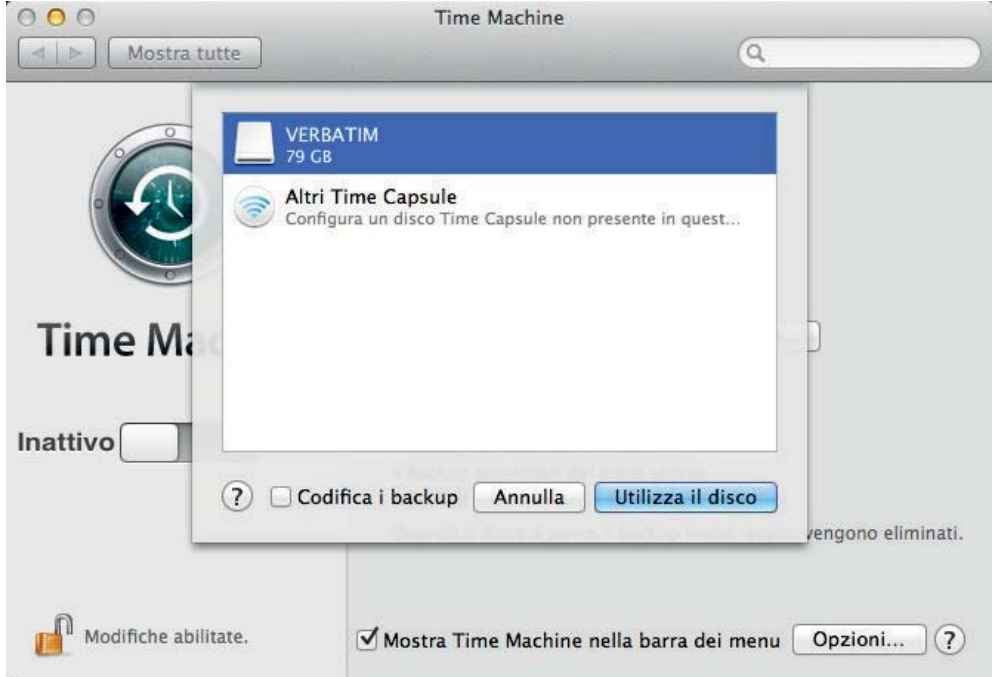

Il disco viene inizializzato e le informazioni eventualmente presenti vengono distrutte. Al primo uso il programma esegue la partizione del disco.

Quando il disco è pronto viene avviata l'operazione di backup.

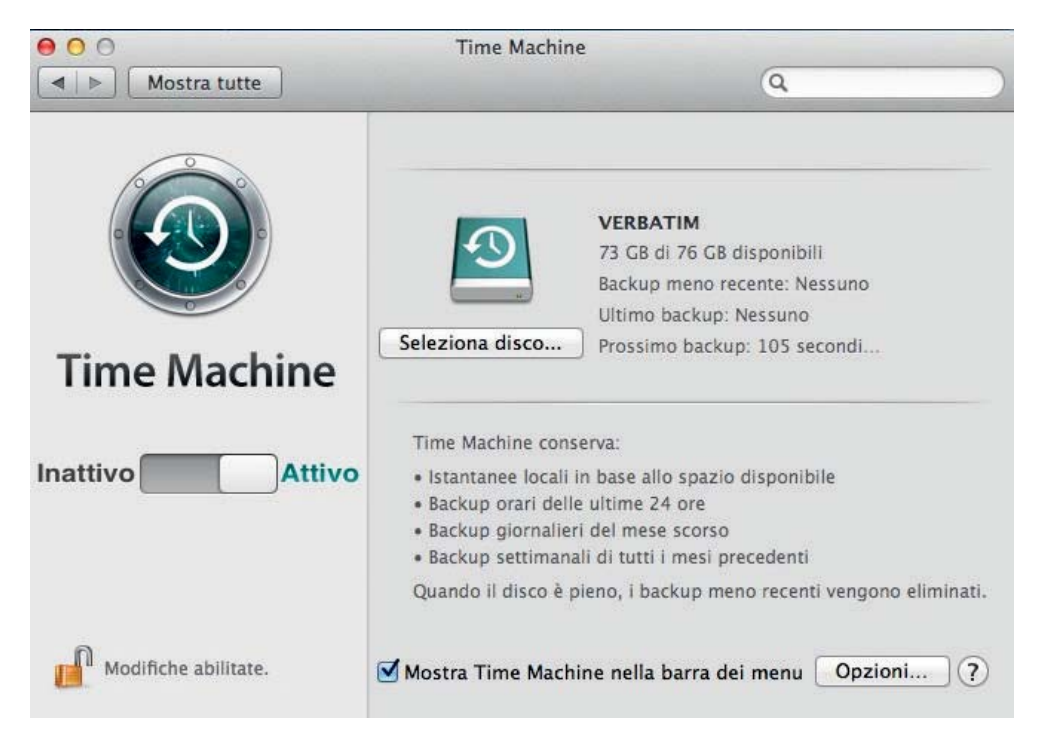

## **Per ripristinare file o cartelle dal disco di backup**

1. Aprendo l'applicazione **Time Machine**, viene visualizzata l'interfaccia di ripristino: essa presente le finestre esattamente come erano nelle configurazioni che sono state salvate nelle copie di backup.

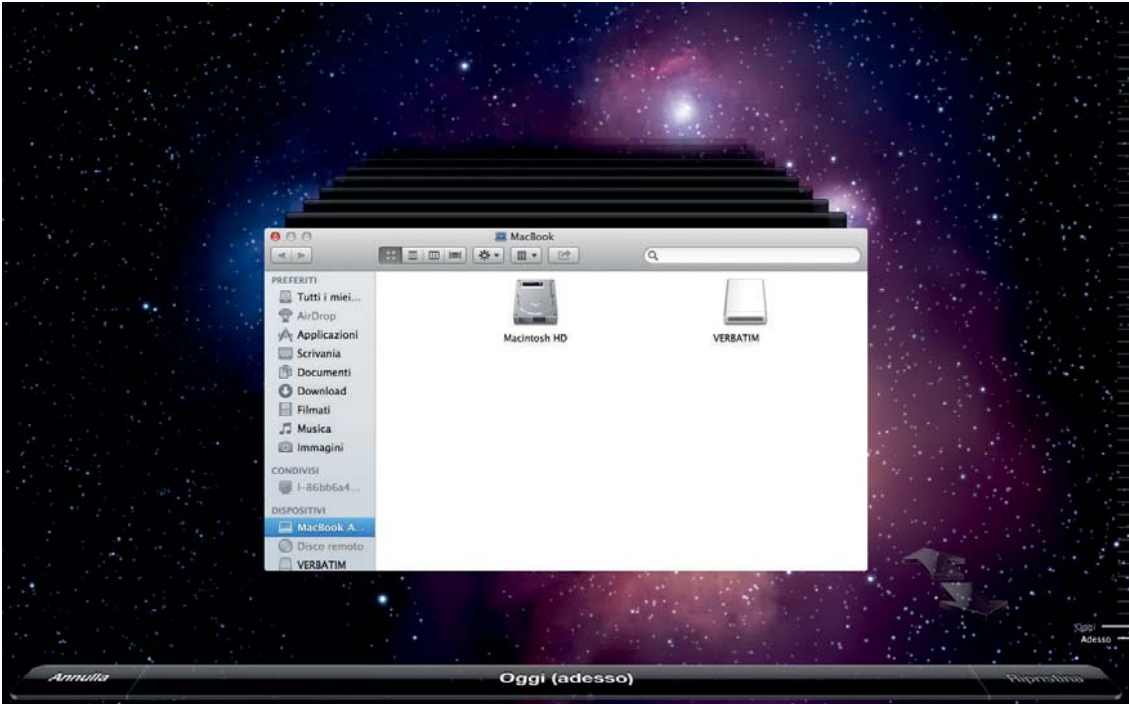

- 2. Sul lato destro della finestra del programma viene visualizzata la **timeline**, che riporta i tempi di esecuzione di ciascun backup. Le date in rosa indicano le cartelle presenti sul dispositivo di backup di Time Machine. Le date in bianco rappresentano quelle presenti sul computer Mac.
- 3. Selezionare il file o la cartella, e fare clic sul pulsante **Ripristina**.